# **Stručný návod k obsluze**

**HL-2230, HL-2240, HL-2240D**

# **HL-2242D, HL-2240D, HL-2250DN**<br>
Changed and the streage of the streage of the streage of the streage of the streage of the streage of the streage of the streage of the streage of the streage of the streage of the streage

**CZE** Verze 0

#### **3 Vložení papíru do zásobníku**

### **2 Sejměte ze zařízení obalový materiál.**

#### **Spotřební materiál**

# **Začínáme**

Než zařízení začnete používat, přečtěte si tento Stručný návod k obsluze, abyste si zařízení nastavili a nainstalovali. Chcete-li se podívat na Stručný návod k obsluze v jiných jazycích, navštivte webové stránky [http://solutions.brother.com/.](http://solutions.brother.com/)

**Poznámka** Všechny modely nejsou k dispozici ve všech zemích.

#### **4 Tisk testovací strany**

**Pro uživatele síťového rozhraní (pouze HL-2250DN)**

## **1 Vybalte zařízení a zkontrolujte obsah balení**

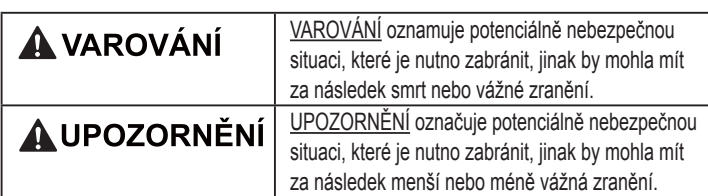

- **Poznámka** • Doporučujeme vám uschovat si veškerý původní obalový materiál.
- Obsah balení se může lišit podle toho, ve které zemi žijete.
- Pokud z nějakého důvodu musíte zařízení někam přepravit, opatrně zařízení znovu zabalte do původního obalového materiálu, aby během přepravy nedošlo k poškození. Dopravce by měl zajistit přiměřené pojištění zařízení. Informace o tom, jak zařízení znovu zabalit, najdete v části *Balení a přeprava zařízení* v *Příručce uživatele*.
- Kabel rozhraní není součástí standardního příslušenství. Pro připojení tiskárny k počítači je nutné zakoupit kabel odpovídajícího rozhraní (USB nebo síťový).

**Kabel USB**

Doporučujeme používat kabel USB 2.0 (typ A/B), který je dlouhý max. 2 metry.

**Síťový kabel**

Použijte síťový kabel typu kategorie 5 (Cat5) (nebo vyšší kategorie) určený pro sítě 10BASE-T nebo 100BASE-TX Fast Ethernet.

Když se přiblíží konec životnosti spotřebního materiálu, zobrazí LED na ovládacím panelu chybu. Bližší informace o spotřebním materiálu pro vaše zařízení naleznete na webové adrese <http://www.brother.com/original/> nebo vám je poskytne autorizovaný prodejce produktů Brother. rozptýlil.

zpět do zařízení.

- **c.** Zvedněte z fotoválce elastický pás.
- **d.** Stáhněte papírový pásek, abyste mohli odstranit ochranný materiál, jak je patrné z ilustrace.
- **e.** Vyjměte jednotku fotoválce s tonerovou kazetou.
- 

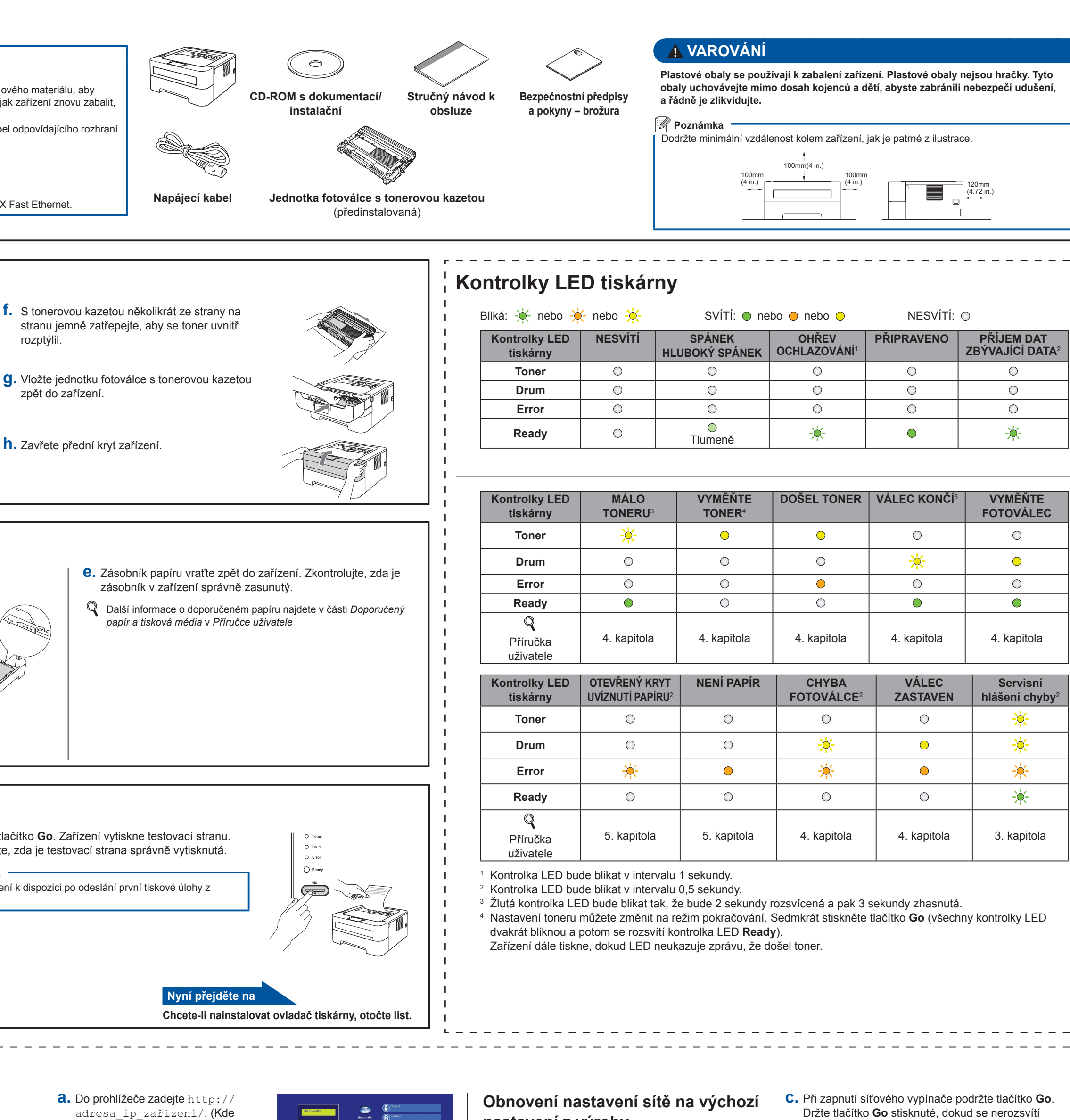

 **DŮLEŽITÉ Ještě NEZAPOJUJTE napájecí kabel.**

**a.** Sejměte balicí pásku z vnější strany zařízení a obal z křemičitého gelu z horního výstupu papíru.

 **UPOZORNĚNÍ**

Křemičitý obal NEKONZUMUJTE. Okamžitě zlikvidujte.

- **Papír nepřekračuje značku maximálního množství papíru (** $\triangledown \triangledown \triangledown$ **).** Přeplnění zásobníku papíru povede k zaseknutí papíru.
- Strana určená k potisku musí být založena směrem dolů.
- Vodítka papíru se dotýkají stran papíru, takže papír bude správně zaveden.

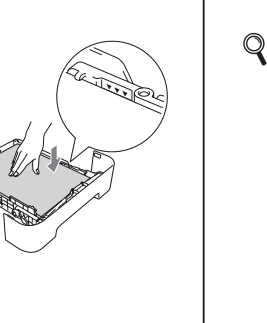

**c.** Stoh papíru dobře provětrejte. Snížíte tím riziko zaseknutí papíru nebo jeho chybného podání.

**a.** Zásobník papíru vytáhněte ze zařízení celý ven.

**b.** Stiskněte zelenou uvolňovací páčku vodítek papíru a vodítka nastavte přesně na rozměr papíru, který vkládáte do zásobníku. Zkontrolujte, zda vodítka zapadla do drážky.

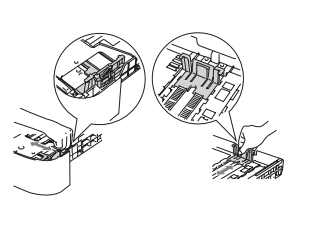

- **b.** Síťovým vypínačem zapněte zařízení.
- **c.** Po nažhavení zařízení kontrolka LED **Ready** přestane blikat a svítí zeleně.
- **d.** Stiskněte tlačítko **Go**. Zařízení vytiskne testovací stranu. Zkontrolujte, zda je testovací strana správně vytisknutá.

 **Poznámka** Tato funkce není k dispozici po odeslání první tiskové úlohy z počítače.

 **DŮLEŽITÉ NEZAPOJUJTE ještě kabel rozhraní.**

**RAN** 

**a.** Připojte napájecí kabel k zařízení a potom jej připojte do síťové zásuvky.

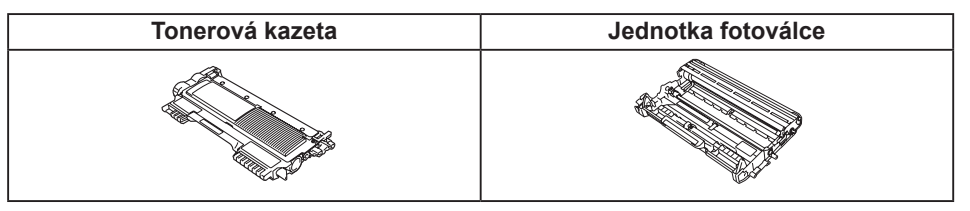

Informace o výměně spotřebních položek naleznete v části *Výměna spotřebního materiálu* v *Příručce uživatele*.

- **a.** Vypněte zařízení.
- **b.** Ujistěte se, že je přední kryt zavřený a že je zapojen napájecí kabel.
- Držte tlačítko **Go** stisknuté, dokud se nerozsvítí všechny kontrolky LED a nezhasne LED **Ready**.
- **d.** Uvolněte tlačítko **Go**. Ujistěte se, že všechny kontrolky LED zhasnuly.
- **e.** Stiskněte tlačítko **Go** šestkrát. Ujistěte se, že všechny kontrolky LED svítí a ukazují tak, že tiskový server byl obnoven na výchozí nastavení z výroby. Zařízení se restartuje.

Tiskový server je možné obnovit na výchozí nastavení z výroby (zruší se všechny informace jako heslo a adresa IP).

- Viz část *Web Based Management (Webová správa)* v *Příručce síťových*
- 
- <span id="page-0-3"></span><span id="page-0-2"></span><span id="page-0-1"></span><span id="page-0-0"></span>**nastavení z výroby**

#### **Web Based Management (webový prohlížeč)**

- Přihlašovací jméno pro správce je '**admin**' (rozlišuje velká a malá písmena) a výchozí heslo je '**access**'. • Doporučujeme použít Microsoft® Internet Explorer® 6.0 (a vyšší) nebo Firefox 3.0 (a vyšší) pro systém Windows® a Safari 3.0 (a vyšší) pro systém Macintosh. Ať už používáte kterýkoliv prohlížeč, zkontrolujte, jestli je povolen jazyk JavaScript a soubory cookie. Abyste mohli webový prohlížeč používat, musíte znát adresu IP tiskového serveru. Adresa IP tiskového serveru je
- 
- adresa\_ip\_zařízení je adresa IP nebo název tiskového serveru) ■ Například: http://192.168.1.2/
- *aplikací.*

Tiskový server Brother je vybaven webovým serverem, který vám umožňuje monitorovat jeho stav nebo měnit některá nastavení konfigurace pomocí protokolu HTTP (Hyper Text Transfer Protocol).

#### **Poznámka**

 $\mathbf{1}$  $1 - 1$  $\mathbf{1}$   $\mathbf{1}$  $\mathbf{1}$ 

uvedena na straně s nastavením tiskárny.

#### **Poznámka**

V případě papíru formátu Legal nebo Folio stiskněte tlačítko pro otevření ve spodní části zásobníku papíru a potom vytáhněte zadní část zásobníku papíru. (V některých regionech není papír formátu Legal nebo Folio k dispozici.)

**h.** Zavřete přední kryt zařízení.

**b.** Otevřete přední kryt.

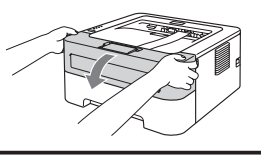

**d.** Vložte papír do zásobníku a zajistěte toto:

### **Pro Mac OS X**

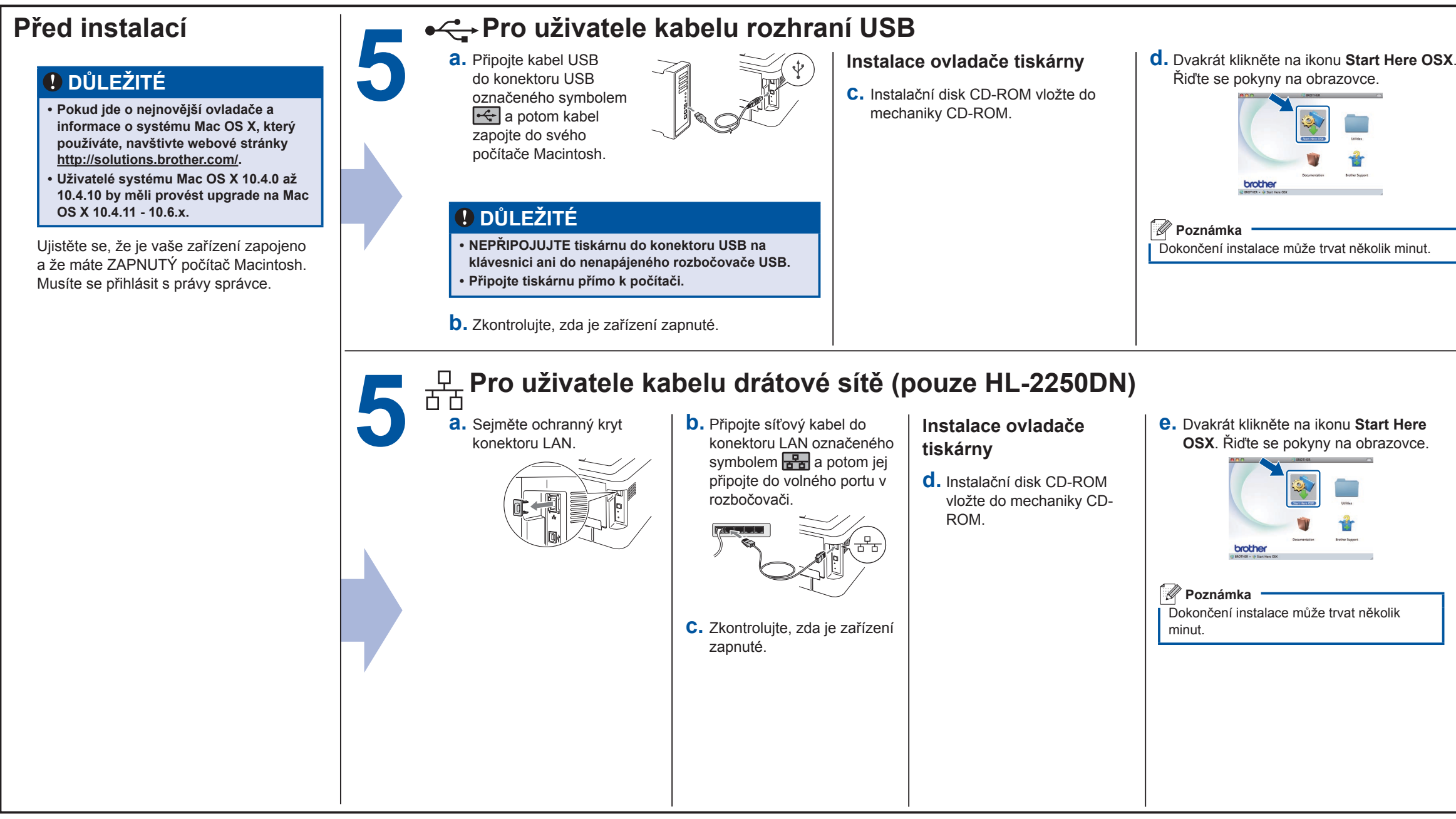

<span id="page-1-0"></span>

**brother** 

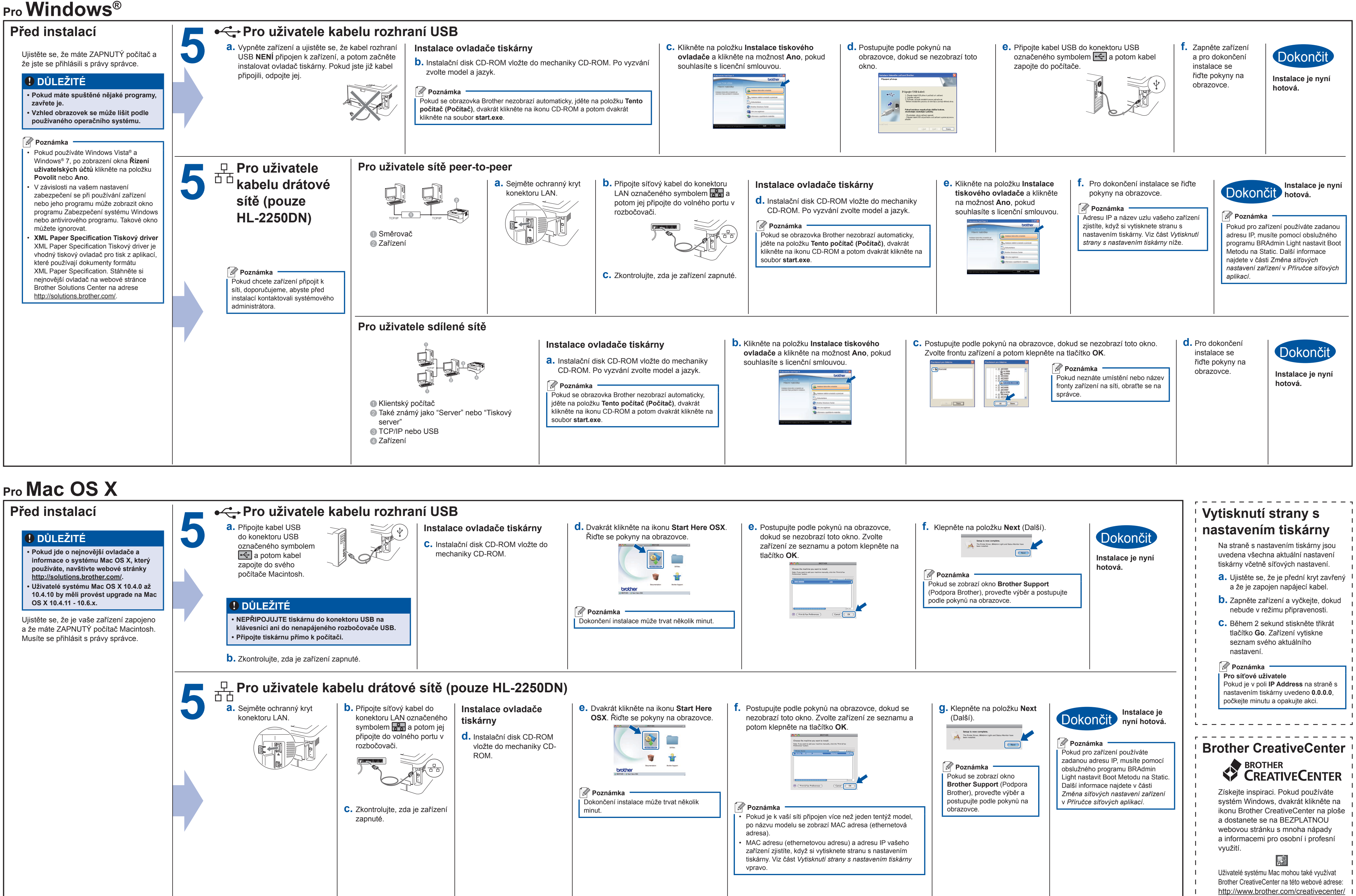